# WebSARA EHS-Software - Umwelt, Gesundheit, Sicherheit

## Bedienungsanleitung – Modul Anlagen

QUMsult GmbH & Co. KG Eisenbahnstraße 41 D-79098 Freiburg

Tel 07 61 / 2 92 86-10 E-Mail info@qumsult.de Internet www.qumsult.de

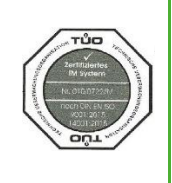

### Inhalt

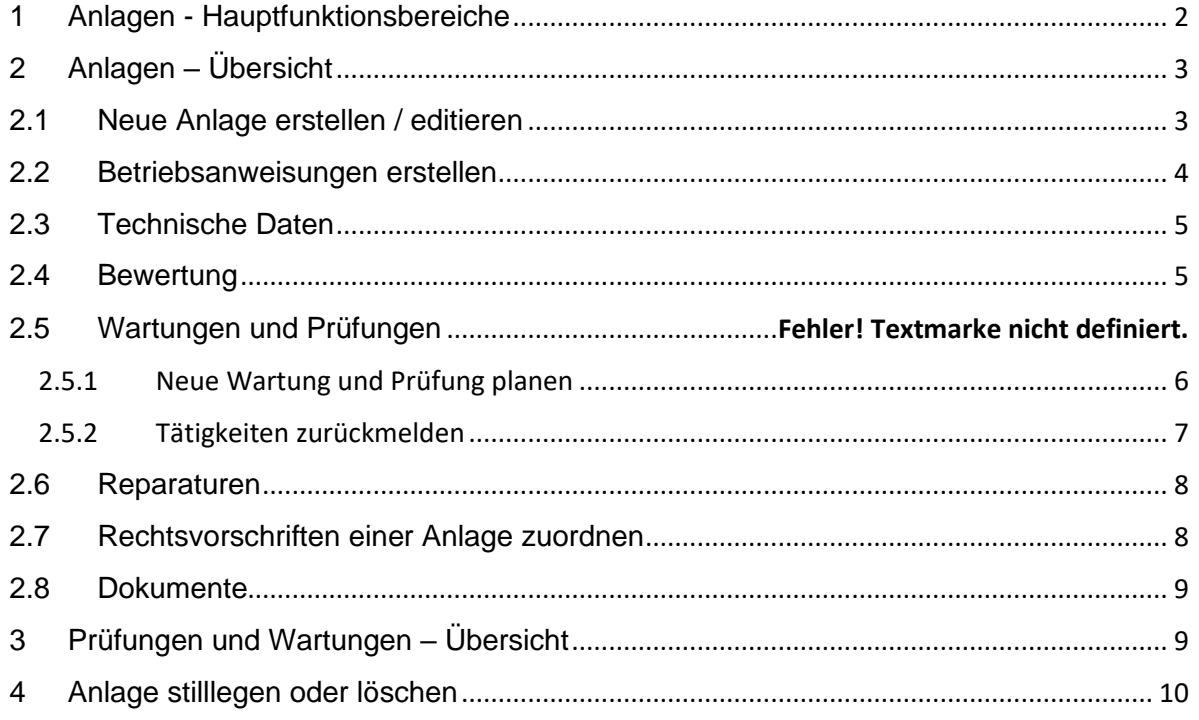

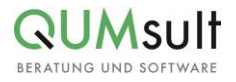

#### <span id="page-2-0"></span>1 Anlagen - Hauptfunktionsbereiche

Das Modul Anlagen ist in 2 Bereiche gegliedert: Anlagen und Prüfungen / Wartungen.

Unter "Anlagen" (1) finden Sie die Möglichkeit, Daten zu den einzelnen Anlagen zu dokumentieren und zu verwalten. "Prüfungen und Wartungen" (2) hilft Ihnen dabei, die anfallenden Tätigkeiten zurückzumelden oder sich entsprechende Übersichten / Ausdrucke zu generieren.

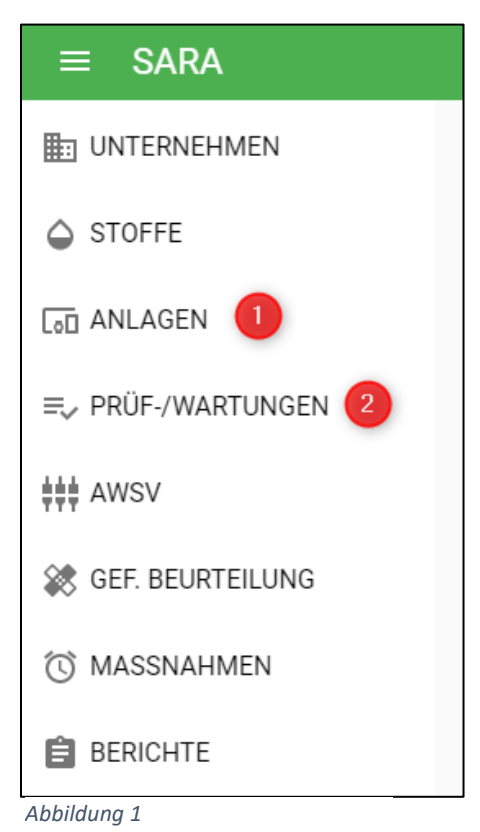

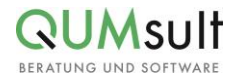

#### <span id="page-3-0"></span>2 Anlagen – Übersicht

Nach Klicken auf "Anlagen" (Abb. 1 – Punkt 1), werden Ihnen zunächst alle Ihre Anlagen in Listenform angezeigt.

Dort haben Sie die Möglichkeit, neue Anlagen zu erstellen (1) und können Ihre Datenbank nach verschiedenen Suchkontexten durchsuchen (2), z.B. nach vorhandenen Anlagen, zugeordneten Wartungen, Prüfungen oder Rechtsvorschriften.

Unter dem Menü (3) finden Sie weitere Funktionalitäten, wie das Kopieren einer Anlage oder das Ausdrucken einer Übersicht in PDF-Form.

Möchten Sie eine bestehende Anlage editieren oder ansehen, wählen Sie in der Liste lediglich die entsprechende Anlage aus (4).

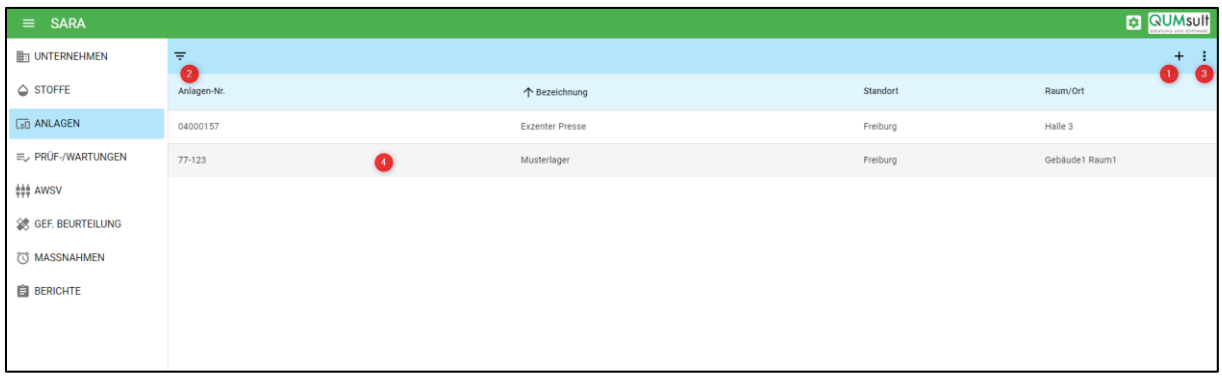

*Abbildung 2*

#### <span id="page-3-1"></span>2.1 Neue Anlage erstellen / editieren

Nach Klicken auf das "+"-Symbol (Abb. 2 – Punkt 1) öffnet sich ein Pop-Up, in dem Sie eine neue Anlage erstellen können:

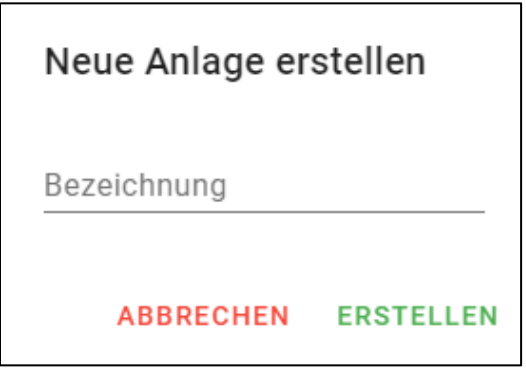

Nach Eingabe der Bezeichnung und der Bestätigung über "Erstellen", landen Sie in der Stammdaten-Ansicht der neuen Anlage.

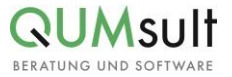

Hier können Sie zusätzliche Informationen eintragen und editieren.

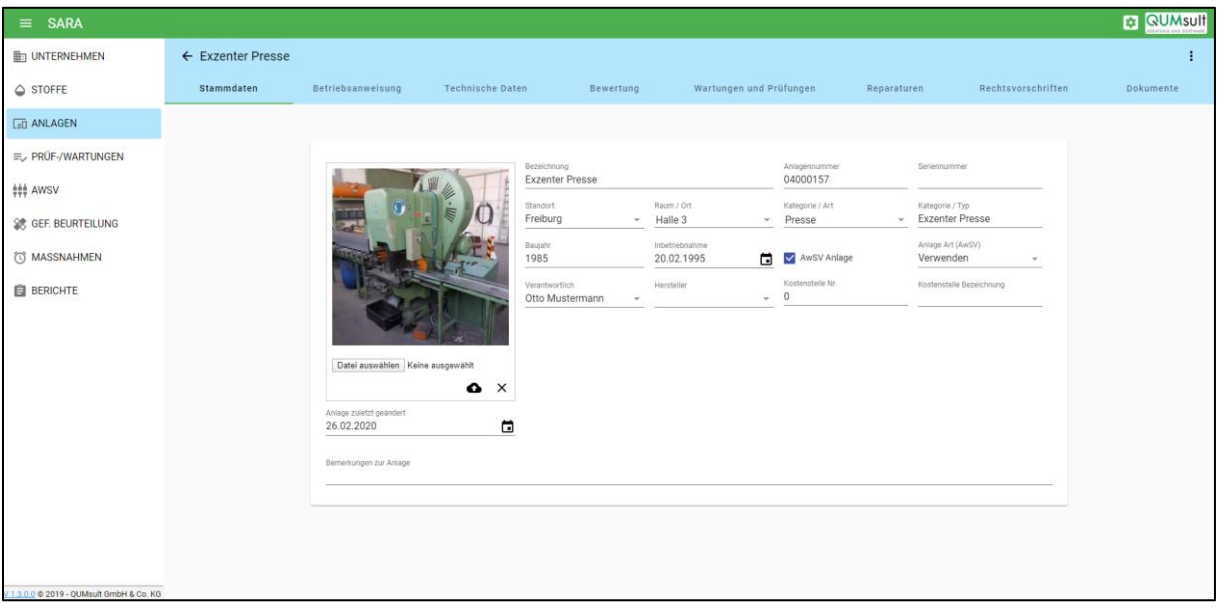

#### <span id="page-4-0"></span>2.2 Betriebsanweisungen erstellen

Eine Betriebsanweisung zur Anlage können Sie über den Reiter "Betriebsanweisung" (1) erstellen. Die erfassten Angaben können Sie im Anschluß im PDF-Format exportieren oder ausdrucken (2).

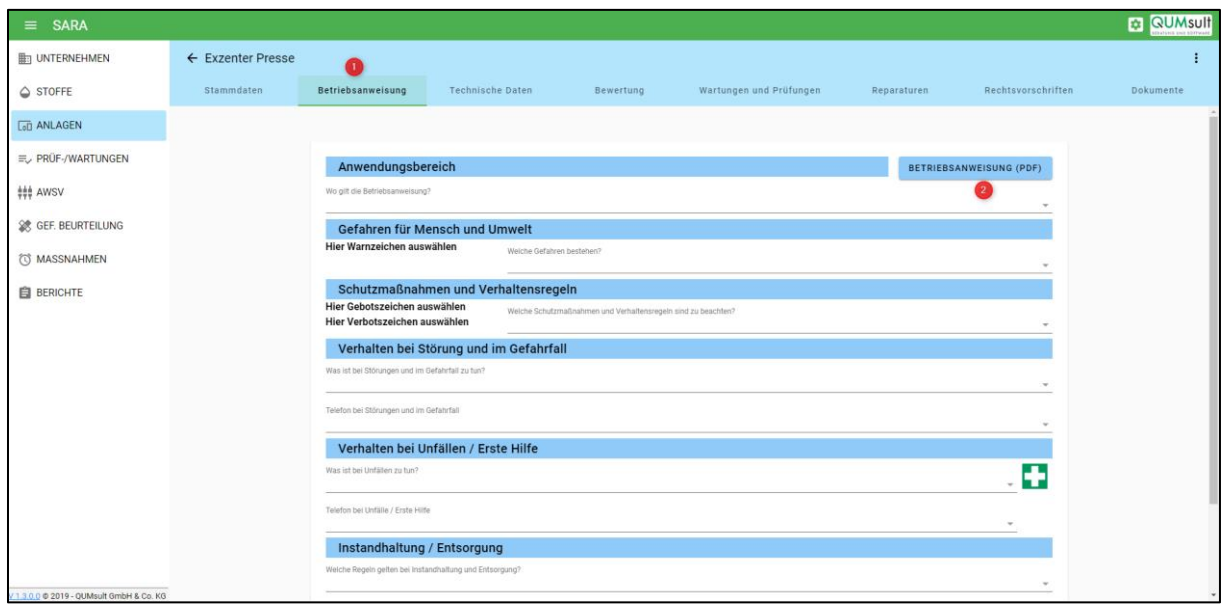

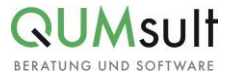

#### <span id="page-5-0"></span>2.3 Technische Daten

Im Reiter "Technische Daten" werden technische Daten zur Anlage erfasst (1) und entsprechende Verbräuche automatisch berechnet (2).

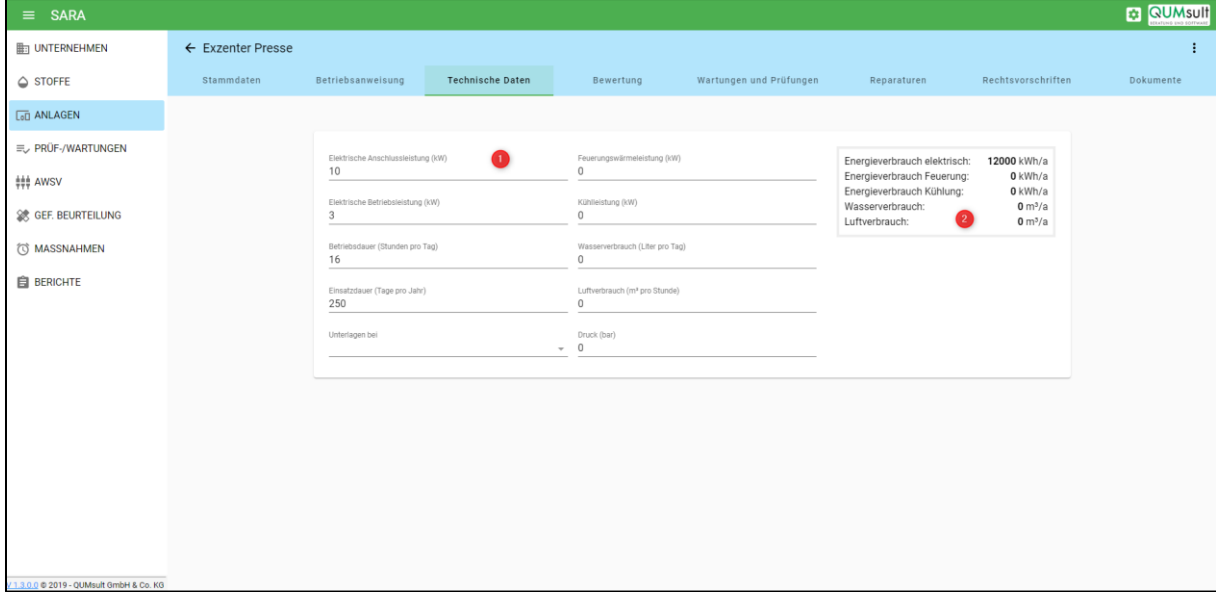

#### <span id="page-5-1"></span>2.4 Bewertung

Im Reiter "Bewertung" haben Sie die Möglichkeit, Ihre Anlage in Bezug auf ihr Gefährdungspotenzial zu beurteilen.

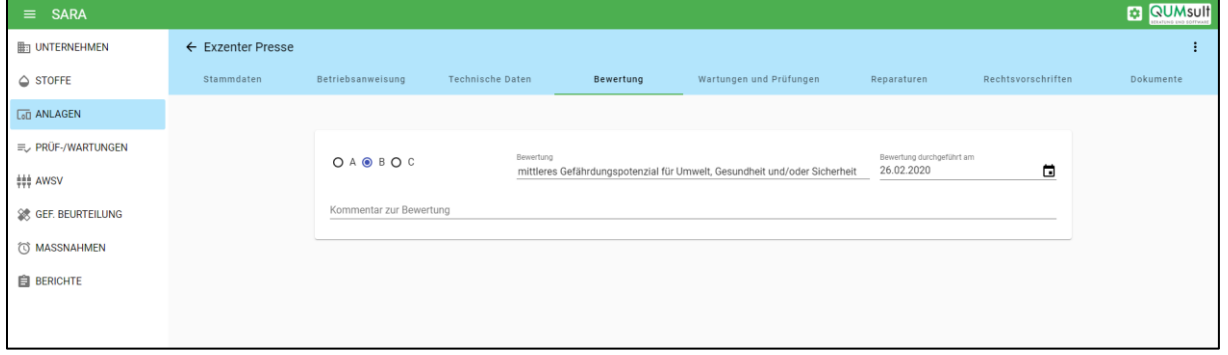

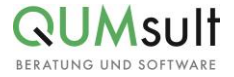

#### 2.5 Wartungen und Prüfungen

Im Reiter "Wartungen und Prüfungen" haben Sie die Option, neue Wartungen und Prüfungen für Ihre Anlage zu planen (1). Diese werden im Anschluss in einer Listenübersicht dargestellt, gruppiert nach verantwortlichem Personal (2). Überfällige Prüfungen oder Wartungen sind in dieser Ansicht rot markiert.

Über den "Papierkorb-Button" können Sie entsprechende Prüfungen oder Wartungen wieder löschen.

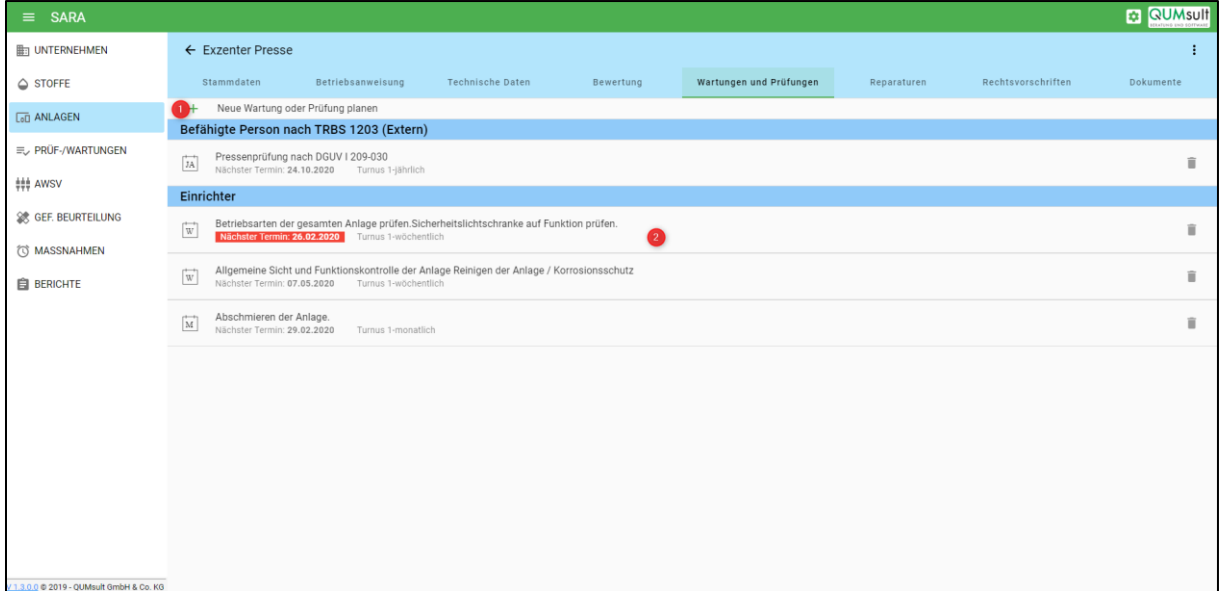

*Abbildung 3*

#### <span id="page-6-0"></span>2.5.1 Neue Wartung und Prüfung planen

Nachdem Sie auf "Neue Wartung oder Prüfung planen" (Abb. 3 – Punkt 1) geklickt haben, werden Sie auf die Oberfläche weitergeleitet, in der Sie genauere Angaben zu Ihrer Wartung oder Planung eintragen können. Mit der Rückkehr zur Übersicht, wird Ihre Planung bzw. Wartung automatisch gespeichert.

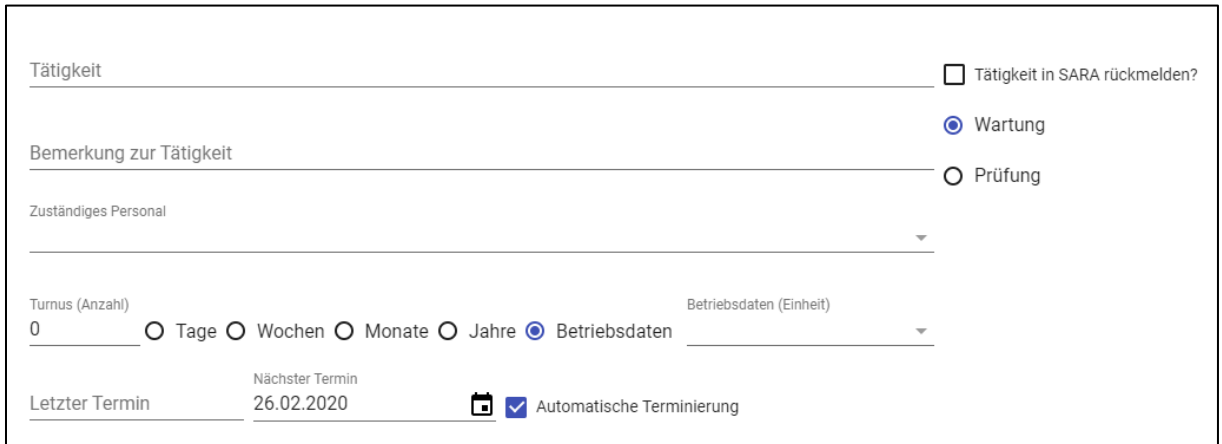

#### <span id="page-7-0"></span>2.5.2 Tätigkeiten zurückmelden

Über die Auswahl einer gelisteten Planung (Abb. 3 – Punkt 2), gelangen Sie, wie beim Erstellen einer neuen Prüfung oder Wartung, zur entsprechenden Oberfläche. Neben dem Editieren der geplanten Tätigkeit können Sie über die Schaltfläche "Tätigkeit zurückmelden" (1) eine Übersicht aller bisher zurückgemeldeten Tätigkeiten öffnen und auch dort neu zurückmelden.

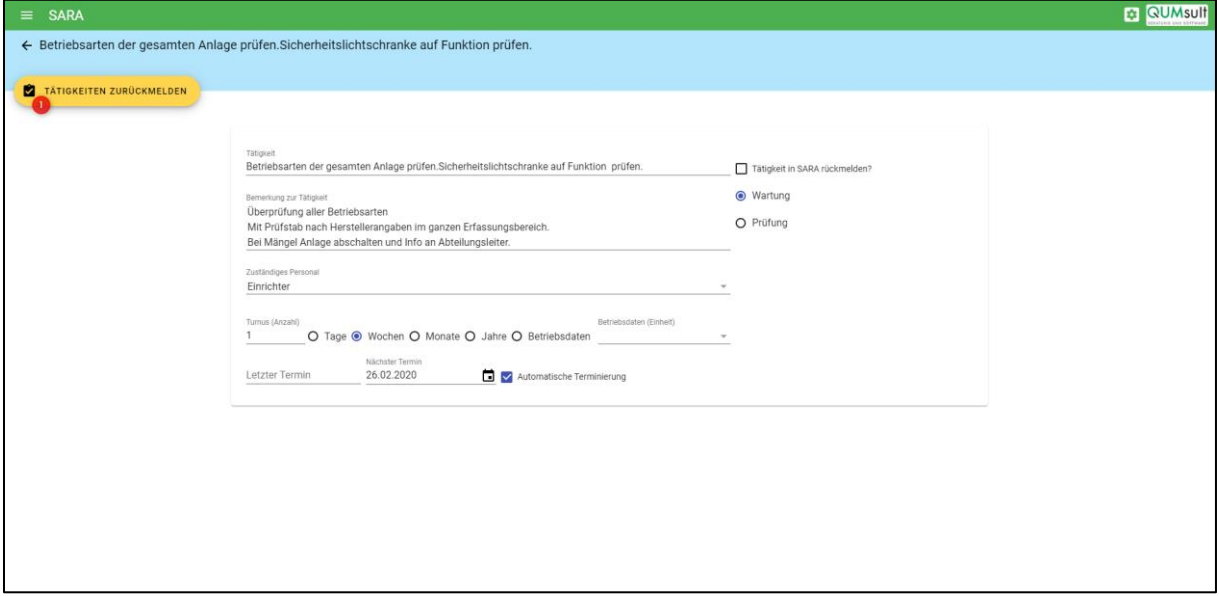

In dieser Übersicht ist es Ihnen möglich, durchgeführte Tätigkeiten einzutragen. Wählen Sie hierzu "Durchgeführte Tätigkeit eintragen" (1) aus.

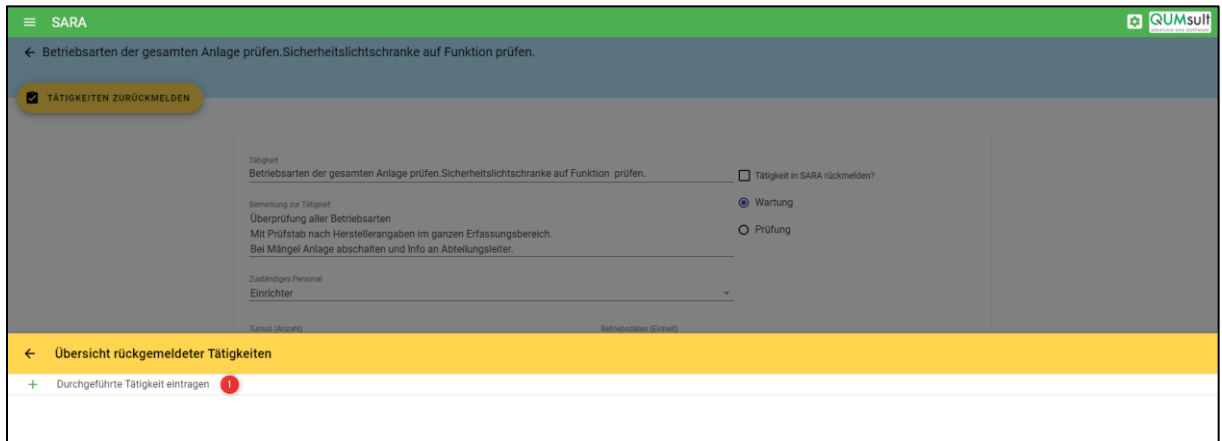

Sie können im Anschluss alle Daten eingeben, Ihr Eintrag wird mit der Rückkehr zur Übersicht (1) automatisch gespeichert.

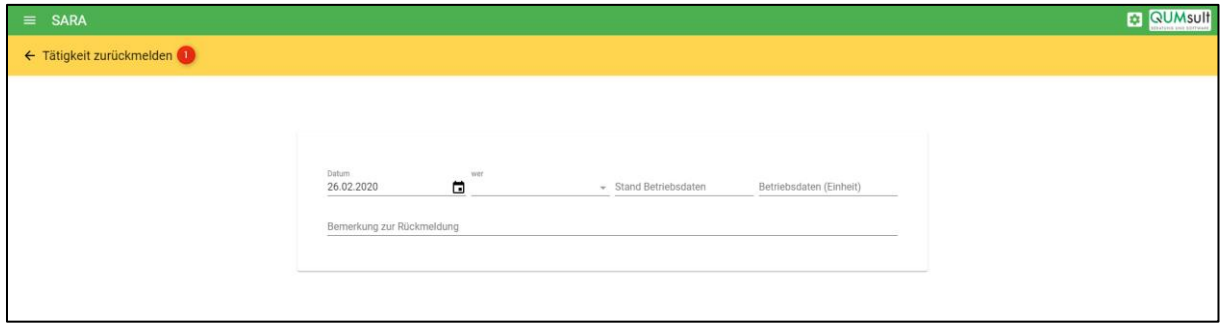

#### <span id="page-8-0"></span>2.6 Reparaturen

Im Reiter "Reparaturen" (1) sehen Sie eine Auflistung aller Reparaturen zu einer Anlage. Des Weiteren können Sie neue Reparaturen planen und eintragen (2). Das Icon vor einer Reparatur spiegelt deren Status wider. Ein grüner Haken bedeutet, dass die Reparatur durchgeführt worden und damit abgeschlossen ist. Sollte die Reparatur noch nicht durchgeführt worden sein, wird dies mit einer Sanduhr (noch im Zeitplan) oder einem roten Dreieck (Plandatum überschritten) angezeigt.

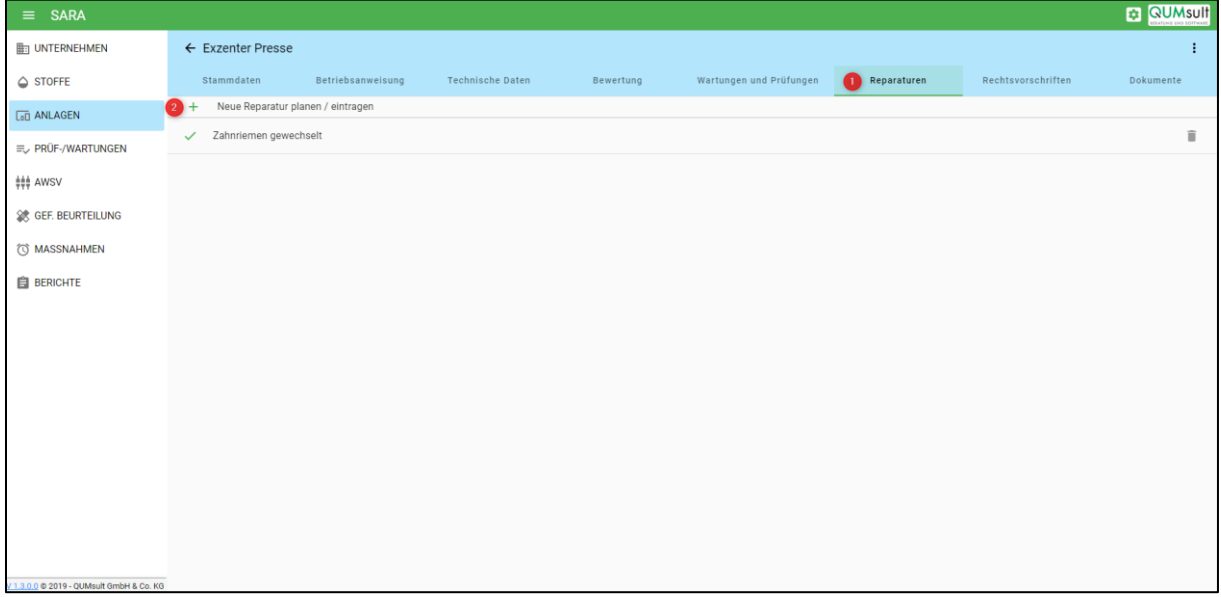

#### <span id="page-8-1"></span>2.7 Rechtsvorschriften einer Anlage zuordnen

Im Reiter "Rechtsvorschriften" (1) sehen Sie eine Auflistung aller relevanter Rechtsvorschriften zu einer Anlage. Über den Button "Neue Rechtsvorschrift zuordnen" können Sie aus über 1200 Rechtsvorschriften auswählen und einer Anlage zuordnen.

Sie haben die Möglichkeit, den Gesetzestext im Internet zu öffnen (2) oder falls Sie einen Zugang zu PAUL – Rechtskataster für Arbeitsschutz- [und Umweltrecht sowie Energierecht](https://qumsult.de/software/rechtskataster-paul/) haben, die Rechtsvorschrift direkt in PAUL - mit allen relevanten Änderungen und Bedeutungen - zu öffnen (3).

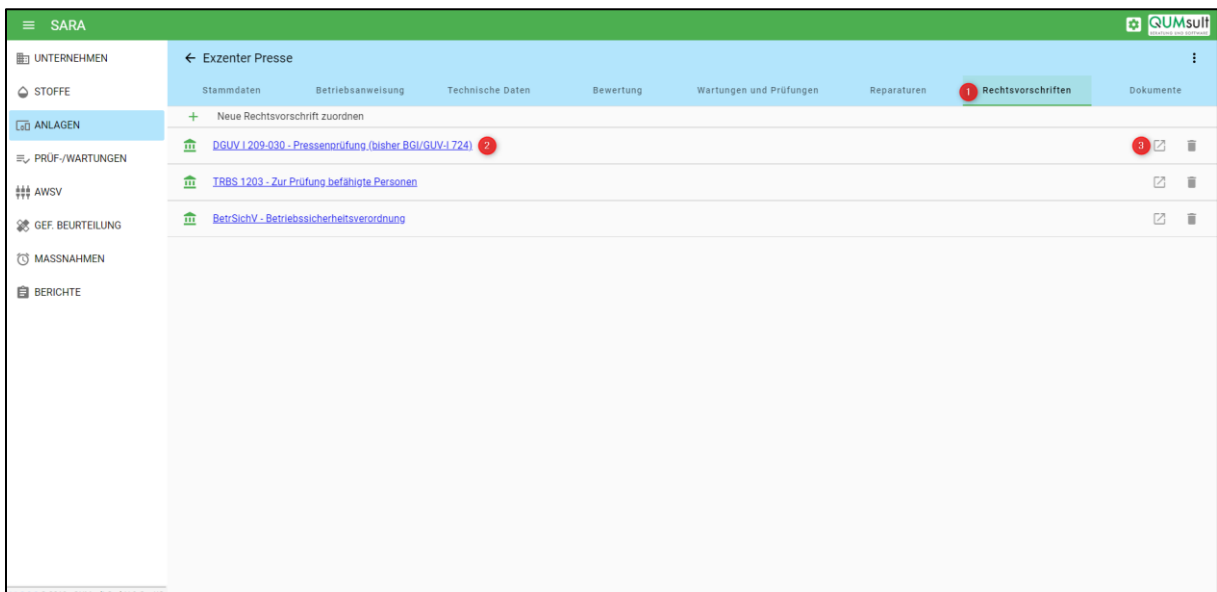

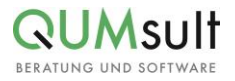

#### <span id="page-9-0"></span>2.8 Dokumente

Der Reiter "Dokumente" (1) bietet Ihnen die Möglichkeit, PDF-Dateien hochzuladen (2) und auch wieder zu löschen (3).

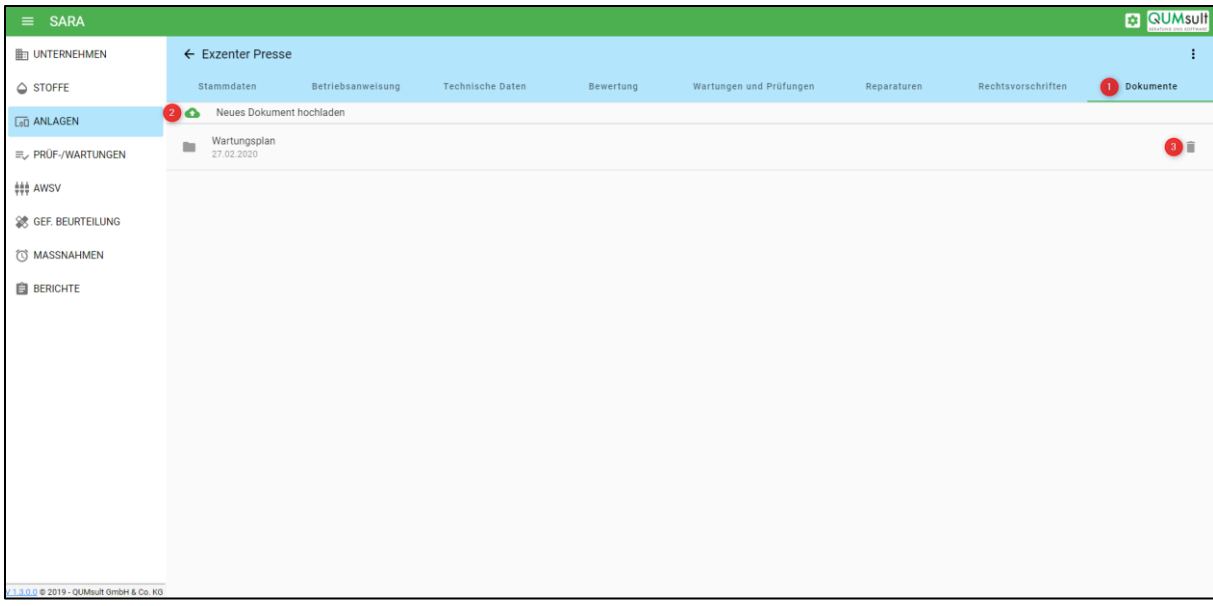

#### <span id="page-9-1"></span>3 Prüfungen und Wartungen – Übersicht

Nachdem Sie in der Navigation "Prüf-/Wartungen" (Abb. 1 – Punkt 2) ausgewählt haben, sehen Sie eine Übersicht jeder Prüfung und Wartung in Listendarstellung. Es ist Ihnen von hier aus möglich, einzelne Wartungen und Prüfungen auszuwählen und eine Tätigkeit zurückzumelden (1), die Oberfläche wird bereits in Neuerung 3.5.2. beschrieben. Sie können außerdem Ihre Datenbank nach verschiedenen Suchkontexten durchsuchen (2) oder eine Übersicht der Auflistung in PDF-Form generieren und ggf. ausdrucken (3).

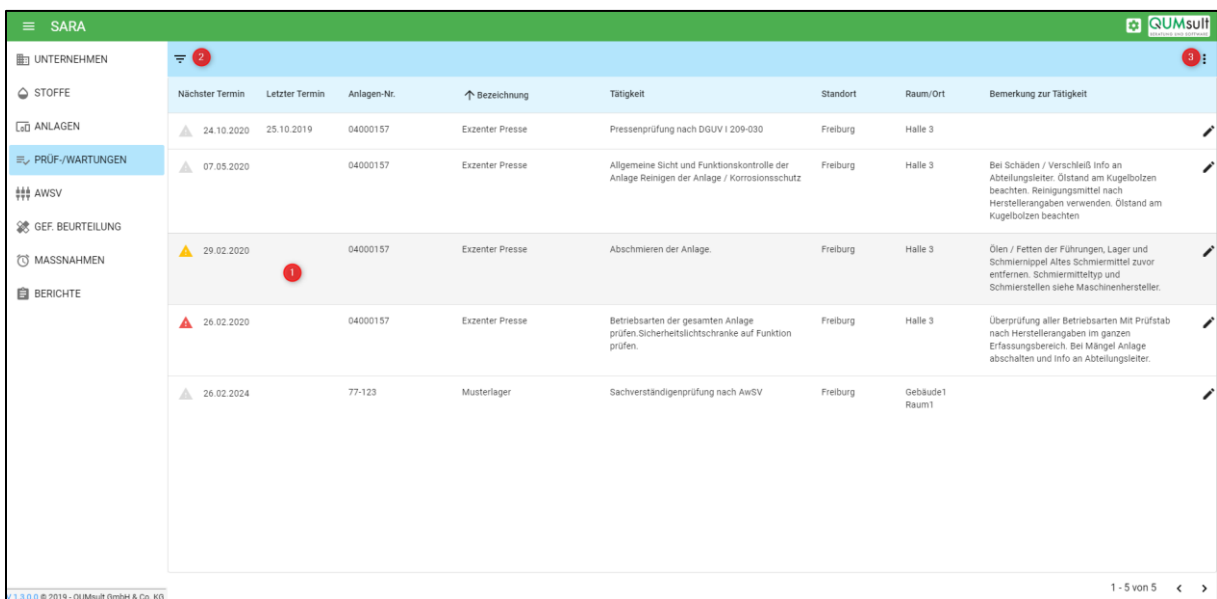

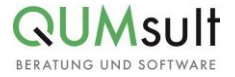

#### <span id="page-10-0"></span>4 Anlage stilllegen oder löschen

Wenn Sie eine Anlage löschen möchten, muss diese zuerst stillgelegt werden. Gehen Sie dazu in die gewünschte Anlage und klicken Sie auf den Button im oberen rechten Rand (1). Es öffnet sich ein Menü, über das Sie die Stilllegung planen oder durchführen können.

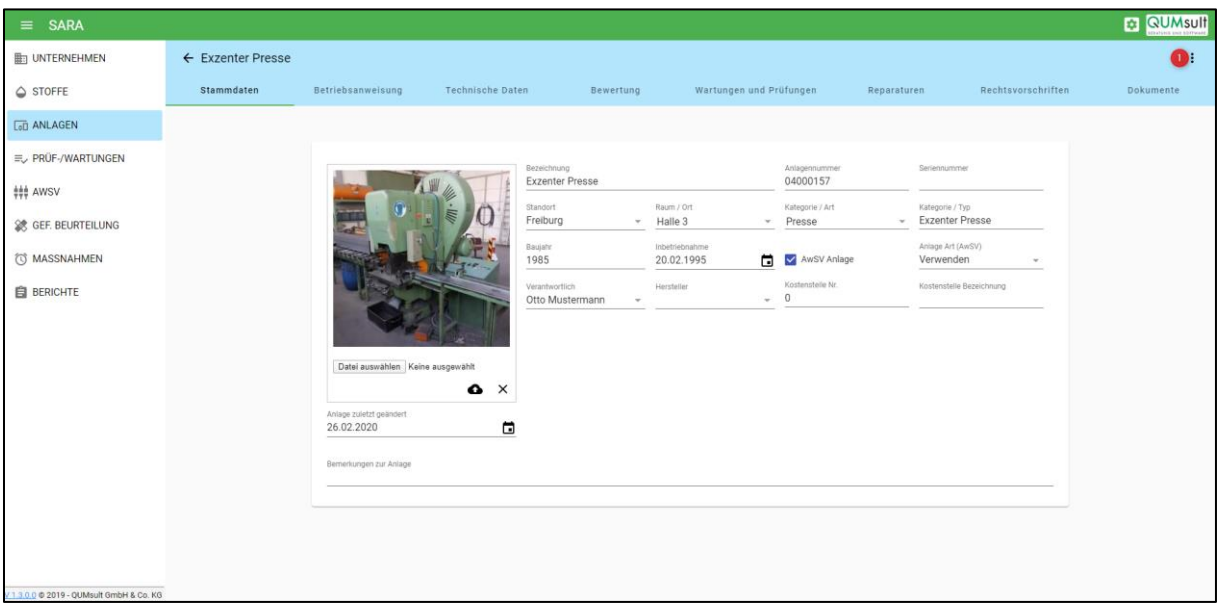

Im Menü ist es nun möglich, die Stilllegung zu planen (1) oder die Anlage stillzulegen (2).

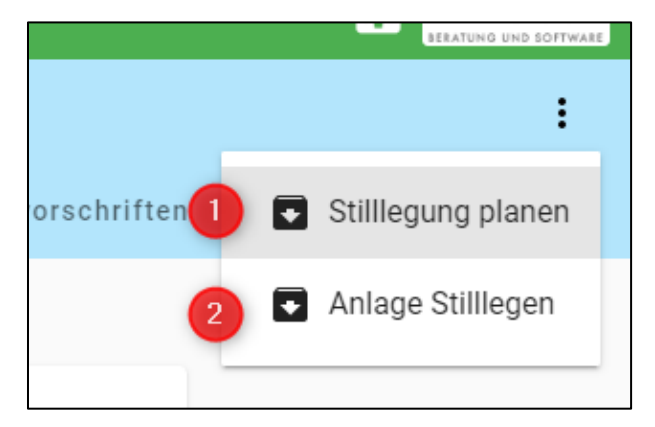

Nachdem Sie eine Anlage stillgelegt haben, können Sie diese nun löschen.

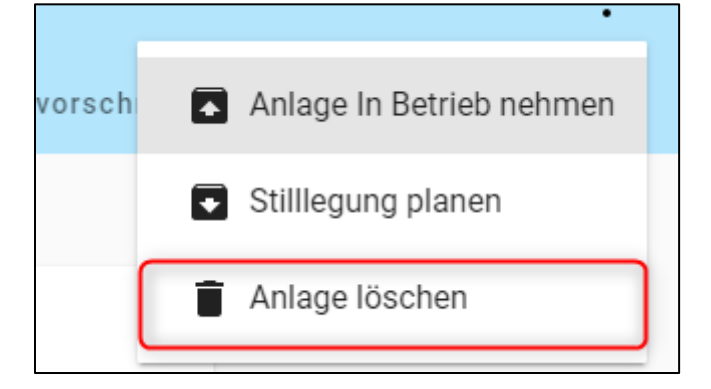

**Hinweis:** Stillgelegte Anlagen werden nicht mehr in der Übersicht angezeigt. Sie können sich diese Anlagen wieder anzeigen lassen, indem Sie über den Suchkontext "Anlagen Stammdaten" nach dem Wort "stillgelegt" suchen.